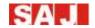

# **User Manual**

## SAJ Single-phase Hybrid Solar Inverter

**H1 Series** 

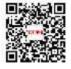

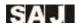

## Content

| 3 -  |
|------|
| 3 -  |
| 3 -  |
| 4 -  |
| 4 -  |
| 4 -  |
| 4 -  |
| 6 -  |
| 7 -  |
| 7 -  |
| 7 -  |
| 8 -  |
| 14 - |
| 14 - |
| 14 - |
| 15 - |
| 16 - |
| 19 - |
| 19 - |
| 20 - |
| 21 - |
| 23 - |
| 25 - |
| 27 - |
| 28 - |
|      |

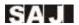

| 5.8 Connection Diagram                                     | 33     |
|------------------------------------------------------------|--------|
| 5.9 Ground Connection                                      | 34 -   |
| 5.10 External AC Circuit Breaker and Residual Current Devi | ice 34 |
| Chapter 6 Debugging Instructions                           | 35 -   |
| 6.1 Introduction of Human-computer Interface               | 35 -   |
| 6.2 First Run Setup                                        | 36     |
| 6.3 Shut Down Inverter                                     | 59     |
| 6.4 Monitoring Operation and Battery manage system         | 59     |
| Chapter 7 Fault Code and Troubleshooting                   | 60 -   |
| Chapter 8 Recycling and Disposal                           | 63 -   |
| Chapter 9 Contact SAJ                                      | 64 -   |
| Warranty Card                                              | 65 -   |

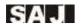

## **Chapter 1 Safety Precautions**

#### 1.1 Scope of Application

This User Manual describes instructions and detailed procedures for installing, operating, maintaining, and troubleshooting of the following SAJ hybrid solar inverters:

H1-3K-S2, H1-3.6K-S2, H1-4K-S2, H1-4.6K-LS2, H1-4.6K-S2, H1-5K-S2, H1-5K-LS2, H1-6K-LS2, H1-6K-S2

Please read the user manual carefully before any installation, operation and maintenance and follow the instruction during installation and operation. Please keep this manual all time available in case of emergency.

### 1.2 Safety Instructions

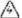

#### DANGER

 $\cdot$  DANGER indicates a hazardous situation, which, if not avoided, will result in death or serious injury.

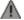

#### WARNING

 $\cdot$  WARNING indicates a hazardous situation, which, if not avoided, can result in death or serious injury or moderate injury.

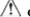

#### CAUTION

 $\cdot$  CAUTION indicates a hazardous condition, which, if not avoided, can result in minor or moderate injury.

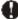

#### NOTICE

·NOTICE indicates a situation that can result in potential damage, if not avoided.

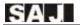

## 1.3 Target Group

Only qualified electricians who have read and fully understood all safety regulations contained in this manual can install, maintain and repair the inverter. Operators must be aware of the high-voltage device.

## **Chapter 2 Preparation**

#### 2.1 Intended Use

The product is not suitable for supplying power to life-support medical equipment.

Loads connected to the product must have a CE identification label.

The maximum DC input voltage of the product must not be exceeded. Turn off DC switch before any installation and operation.

## 2.2 Safety Instructions

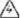

#### DANGER

- ·There is possibility of dying due to electrical shock and high voltage.
- ·Do not touch the operating component of the inverter; it might result in burning or death.
- $\cdot$  To prevent risk of electric shock during installation and maintenance, please make sure that all AC and DC terminals are plugged out.
- ·Do not touch the surface of the inverter while the housing is wet, otherwise, it might cause electrical shock.
- ·Do not stay close to the inverter while there are severe weather conditions including storm, lighting, etc.
- · Before opening the housing, the SAJ inverter must be disconnected from the grid and PV generator; you must wait for at least five minutes to let the energy storage capacitors completely discharged after disconnecting from power source.

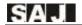

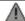

## A WARNING

The installation, service, recycling and disposal of the inverters must be performed by qualified personnel only in compliance with national and local standards and regulations.

Any unauthorized actions including modification of product functionality of any form may cause lethal hazard to the operator, third parties, the units or their property. SAJ is not responsible for the loss and these warranty claims.

The SAJ inverter must only be operated with PV generator. Do not connect any other source of energy to the SAJ inverter.

Be sure that the PV generator and inverter are well grounded in order to protect properties and persons.

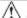

## A CAUTION

The inverter will become hot during operation. Please do not touch the heat sink or peripheral surface during or shortly after operation.

Risk of damage due to improper modifications.

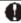

## NOTICE

Public utility only.

The inverter is designed to feed AC power directly to the public utility power grid; do not connect AC output of the inverter to any private AC equipment.

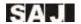

## 2.3 Explanations of Symbols

| Symbol      | Description                                                                                                    |
|-------------|----------------------------------------------------------------------------------------------------|
| 4           | Dangerous electrical voltage  This device is directly connected to public grid, thus all work to the inverter shall only be carried out by qualified personnel.                                                       |
| <u>A</u> €  | Danger to life due to high electrical voltage!  There might be residual currents in inverter because of large capacitors. Wait 5 MINUTES before you remove the front lid.                                             |
| $\Lambda$   | Notice, danger! This is directly connected with electricity generators and public grid.                                                                                                    |
|             | Danger of hot surface  The components inside the inverter will release a lot of heat during operation.  Do not touch metal plate housing during operating.                                                            |
|             | An error has occurred Please go to Chapter 9 "Troubleshooting" to remedy the error.                                                                                                    |
| X           | This device SHALL NOT be disposed of in residential waste Please go to Chapter 8 "Recycling and Disposal" for proper treatments.                                                                                      |
| $\times$    | Without Transformer This inverter does not use transformer for the isolation function.                                                                                                    |
| CE          | CE Mark With CE mark & the inverter fulfills the basic requirements of the Guideline Governing Low-Voltage and Electro-magnetic Compatibility.                                                                        |
|             | RCM Mark Equipment meets safety and other requirements as required by electrical safety laws/regulations in Australian and New Zealand.                                                                               |
| ACTEMPORE ! | No unauthorized perforations or modifications  Any unauthorized perforations or modifications are strictly forbidden, if any defect or damage (device/person) occurred, SAJ shall not take any responsibility for it. |

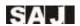

## **Chapter 3 Product Information**

### 3.1 Application Scope of Products

H1 series products are hybrid solar inverters without transformers, and the inverters are important components of energy storage systems.

The H1 inverters converts the DC generated by solar panels into AC which is in accordance with the requirements of public grid and send the AC into the grid, reduce the load pressure of the grid.

When the grid failure, provide AC source to supply important loads, achieve uninterrupted power supply function.

#### 3.2 Overview and Dimensions of Products

The dimensions of H1 series products are shown in Figure 3.1.

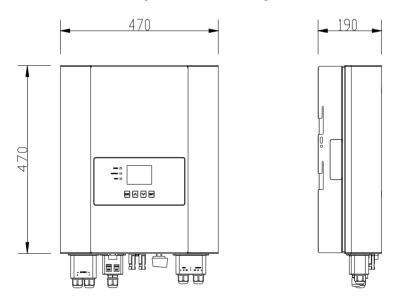

Figure 3.1 Dimensions of H1 series Product

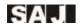

## 3.3 Datasheet

| MODEL                                          | H1-3K-S2                     | H1-3.6K-S2 | H1-4K-S2      | H1-4.6K-LS2 | H1-4.6K-S2 |
|------------------------------------------------|------------------------------|------------|---------------|-------------|------------|
| Input(DC)                                      |                              |            |               |             |            |
| Max.PV Array<br>Power[Wp]@STC                  | 4500                         | 5400       | 6000          | 6900        | 6900       |
| Max. DC Voltage [V]                            |                              |            | 600           |             |            |
| MPPT Voltage Range [V]                         |                              |            | 90~550        |             |            |
| Nominal DC Voltage[V]                          |                              |            | 360           |             |            |
| Start Voltage [V]                              |                              |            | 120           |             |            |
| Min. DC Voltage [V]                            |                              |            | 80            |             |            |
| Max. DC Input<br>Current[A]                    |                              |            | 12.5 / 12.5   |             |            |
| Max. DC Short<br>Current[A]                    |                              |            | 15 / 15       |             |            |
| Number of MPPT                                 |                              |            | 2             |             |            |
| DC Switch                                      |                              |            | Integrated    |             |            |
| Battery Data                                   |                              |            |               |             |            |
| Battery Type                                   |                              |            | Lithium batte | ry          |            |
| Battery Input Voltage<br>/Range of Voltage [V] |                              |            | 48 / 42~58.   | 4           |            |
| Max./Rated Charge<br>Current [A]               |                              | 60         | /60           |             | 100 / 100  |
| Charging Mode Control                          |                              |            | 3-stages      |             |            |
| Grid Data [On grid Mode                        | ]                            |            |               |             |            |
| Rated Output Power[W]                          | 3000                         | 3680       | 4000          | 4600        | 4600       |
| Max. Output Power [VA]                         | 3000                         | 3680       | 4000          | 4600        | 4600       |
| Rated Output Current [A]                       | 13.1                         | 16.0       | 17.4          | 20.0        | 20.0       |
| Max. Output Current [A]                        | 13.6 16.7 18.2 20.9 20.9     |            |               |             |            |
| Rated Grid voltage<br>/Range [V]               | 220V, 230V, 240V / 180V~280V |            |               |             |            |
| Rated Grid Frequency /<br>Range [Hz]           | 50 / 60 ±5                   |            |               |             |            |
| Power Factor [cos   \$\phi\$]                  | 0.8 leading~0.8 lagging      |            |               |             |            |
| Total Harmonic<br>Distortion [THDi]            | <3%                          |            |               |             |            |
| Feed-in                                        | L+N+PE                       |            |               |             |            |
| AC Output Data [Back-u]                        | p Mode]                      |            |               |             |            |
|                                                |                              |            |               |             |            |

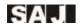

| Max. Output Power [VA]                     | 3000 460                          |     |  |
|--------------------------------------------|-----------------------------------|-----|--|
| Output Voltage [V]                         | 220/230/240                       |     |  |
| Output Frequency [Hz]                      | 50/60                             |     |  |
| Total Harmonic<br>Distortion of Voltage    | <3%                               |     |  |
| Peak Output Apparent<br>Power [VA]         | 3600, 10sec 5500,                 |     |  |
| Efficiency                                 |                                   |     |  |
| Max. Efficiency                            | 97.6%                             |     |  |
| Euro Efficiency                            | 97.0%                             |     |  |
| Max. Battery to Load<br>Efficiency         | 94.6%                             |     |  |
| Protection                                 |                                   |     |  |
| AC Short Circuit<br>Protection             | Integrated                        |     |  |
| Overload Protection                        | Integrated                        |     |  |
| DC Overvoltage/<br>Undervoltage Protection | Integrated                        |     |  |
| AC Overvoltage/<br>Undervoltage Protection | Integrated                        |     |  |
| AC Overfrequency/<br>Underfrequency        | Integrated                        |     |  |
| Over Thermal Protection                    | Integrated                        |     |  |
| Anti-islanding protection                  | Integrated                        |     |  |
| Peak-to-trough Period<br>Setting           | Integrated                        |     |  |
| Interface                                  |                                   |     |  |
| PV Connection Type                         | MC4                               |     |  |
| Battery Connection Type                    | Terminal Block                    |     |  |
| AC Connection Type                         | Terminal Block                    |     |  |
| Display                                    | LCD                               |     |  |
| Communication port                         | RS485*2& RS232&DRM*2 (Integrated) |     |  |
| Communication Mode                         | Wi-Fi/GPRS/Ethernet(Optional)     | )   |  |
| General Data                               |                                   |     |  |
| Topology                                   | Transformerless                   |     |  |
| Ingress Protection                         | IP65                              |     |  |
| Operating Temperature<br>Range             | -25~+60°C [45~60°C with deration  | ng] |  |

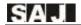

| Ambient Humidity        | 0∼100% No Condensing                                                                                                    |  |  |
|-------------------------|----------------------------------------------------------------------------------------------------|--|--|
| Altitude                | 4000m(>3000m power derating)                                                                                                    |  |  |
| Noise[dBA]              | <29                                                                                                    |  |  |
| Cooling method          | Natural Convection                                                                                                    |  |  |
| Dimensions[H*W*D][m m]  | 470*470*190                                                                                                    |  |  |
| Weight[kg]              | 23                                                                                                    |  |  |
| Standard Warranty[year] | 5                                                                                                    |  |  |
| Applicable Standard     | IEC62109-1/2,IEC61000-6-1/2/3/4,EN50438,EN50549,C10/C11,IEC62116<br>,IEC61727,RD1699,UNE 206006,UNE 206007,CEI 0-21,AS4777.2,<br>CQC NB/T 32004,VDE-AR-N 4105 |  |  |

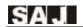

| MODEL                                          | H1-5K-LS2               | H1-5K-S2       | H1-6K-LS2    | H1-6K-S2  |
|------------------------------------------------|-------------------------|----------------|--------------|-----------|
| Input(DC)                                      |                         |                | <u> </u>     |           |
| Max.PV Array<br>Power[Wp]@STC                  | 7500 9000               |                |              |           |
| Max. DC Voltage [V]                            | 600                     |                |              |           |
| MPPT Voltage Range [V]                         |                         | 90~            | <b>~</b> 550 |           |
| Nominal DC Voltage[V]                          |                         | 3              | 60           |           |
| Start Voltage [V]                              |                         | 1              | 20           |           |
| Min. DC Voltage [V]                            |                         | 8              | 30           |           |
| Max. DC Input<br>Current[A]                    |                         | 12.5           | / 12.5       |           |
| Max. DC Short<br>Current[A]                    |                         | 15             | / 15         |           |
| Number of MPPT                                 |                         |                | 2            |           |
| DC Switch                                      |                         | Integ          | grated       |           |
| Battery Data                                   |                         |                |              |           |
| Battery Type                                   |                         | Lithiun        | n battery    |           |
| Battery Input Voltage<br>/Range of Voltage [V] |                         | 48 / 42        | 2~58.4       |           |
| Max./Rated Charge<br>Current [A]               | 60/60                   | 100 / 100      | 60/60        | 100 / 100 |
| Charging Mode Control                          |                         | 3-st           | ages         |           |
| Grid Data [On grid Mode]                       |                         |                |              |           |
| Rated Output Power[W]                          | 500                     | 00*1           | 60           | 000       |
| Max. Output Power [VA]                         | 50                      | 000            | 60           | 000       |
| Rated Output Current [A]                       | 21                      | .8*2           | 20           | 6.1       |
| Max. Output Current [A]                        | 22                      | 2.7            | 2            | 7.3       |
| Rated Grid voltage<br>/Range [V]               | 2                       | 20V, 230V, 240 | V / 180V~280 | )V        |
| Rated Grid Frequency /<br>Range [Hz]           | 50 / 60 ±5              |                |              |           |
| Power Factor [cos   \$\phi\$]                  | 0.8 leading~0.8 lagging |                |              |           |
| Total Harmonic<br>Distortion [THDi]            | <3%                     |                |              |           |
| Feed-in                                        | L+N+PE                  |                |              |           |
| AC Output Data [Back-up Mode]                  |                         |                |              |           |
| Max. Output Power [VA]                         | 3000                    | 5000           | 3000         | 5000      |
| Output Voltage [V]                             | 220/230/240             |                |              |           |

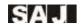

| Output Frequency [Hz]                      | 50/60                                     |       |       |  |  |
|--------------------------------------------|-------------------------------------------|-------|-------|--|--|
| Total Harmonic<br>Distortion of Voltage    | <3%                                       |       |       |  |  |
| Peak Output Apparent<br>Power [VA]         | 3600, 10sec 6000, 10sec 3600, 10sec 6000, |       |       |  |  |
| Efficiency                                 |                                           |       |       |  |  |
| Max. Efficiency                            |                                           | 97.   | 6%    |  |  |
| Euro Efficiency                            |                                           | 97.   | 0%    |  |  |
| Max. Battery to Load<br>Efficiency         |                                           | 94.   | 6%    |  |  |
| Protection                                 |                                           |       |       |  |  |
| AC Short Circuit<br>Protection             |                                           | Integ | rated |  |  |
| Overload Protection                        |                                           | Integ | rated |  |  |
| DC Overvoltage/<br>Undervoltage Protection |                                           | Integ | rated |  |  |
| AC Overvoltage/<br>Undervoltage Protection |                                           | Integ | rated |  |  |
| AC Overfrequency/<br>Underfrequency        |                                           | Integ | rated |  |  |
| Over Thermal Protection                    | Integrated                                |       |       |  |  |
| Anti-islanding protection                  | Integrated                                |       |       |  |  |
| Peak-to-trough Period<br>Setting           | Integrated                                |       |       |  |  |
| Interface                                  |                                           |       |       |  |  |
| PV Connection Type                         | MC4                                       |       |       |  |  |
| Battery Connection Type                    | Terminal Block                            |       |       |  |  |
| AC Connection Type                         | Terminal Block                            |       |       |  |  |
| Display                                    |                                           | LC    | CD    |  |  |
| Communication port                         | RS485*2& RS232&DRM*2 (Integrated)         |       |       |  |  |
| Communication Mode                         | Wi-Fi/GPRS/Ethernet(Optional)             |       |       |  |  |
| General Data                               |                                           |       |       |  |  |
| Topology                                   | Transformerless                           |       |       |  |  |
| Ingress Protection                         | IP65                                      |       |       |  |  |
| Operating Temperature<br>Range             | -25∼+60°C [45∼60°C with derating]         |       |       |  |  |
| Ambient Humidity                           | 0∼100% No Condensing                      |       |       |  |  |
| Altitude                                   | 4000m(>3000m power derating)              |       |       |  |  |

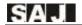

| Noise[dBA]                | <29                                                                                                    |
|---------------------------|----------------------------------------------------------------------------------------------------|
| Cooling method            | Natural Convection                                                                                                    |
| Dimensions[H*W*D][m<br>m] | 470*470*190                                                                                                    |
| Weight[kg]                | 23                                                                                                    |
| Standard Warranty[year]   | 5                                                                                                    |
| Applicable Standard       | IEC62109-1/2,IEC61000-6-1/2/3/4,EN50438,EN50549,C1<br>0/C11,IEC62116,IEC61727,RD1699,UNE 206006,UNE<br>206007,CEI 0-21,AS4777.2,<br>CQC NB/T 32004,VDE-AR-N 4105 |

Note: \*1 For AS/NZS 4777.2 Rated Output Power is 4999VA. \*2 For AS/NZS 4777.2 Rated Output Current is 21.7A.

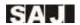

## **Chapter 4 Instructions for Installation**

### 4.1 Safety Instructions

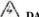

#### DANGER

- ·Dangerous to life due to potential fire or electricity shock.
- •Do not install the inverter near any inflammable or explosive items.
- · This inverter will be directly connected with HIGH VOLTAGE power generation device; the installation must be performed by qualified personnel only in compliance with national and local standards and regulations.

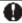

#### NOTICE

- ·This equipment meets the pollution degree II.
- · Inappropriate or the harmonized installation environment may jeopardize the life span of the inverter.
- ·Installation directly exposed under intensive sunlight is not recommended.
- ·The installation site must be well ventilated.

#### 4.2 Pre-installation Check

#### 4.2.1 Check the Package

Although SAJ's inverters have surpassed stringent testing and are checked before they leave the factory, it is uncertain that the inverters may suffer damages during transportation. Please check the package for any obvious signs of damage, and if such evidence is present, do not open the package and contact your dealer as soon as possible

#### 4.2.2 Check the Assembly Parts

Please refer to the Packing List inside the package container.

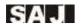

#### 4.3 The Determination of the Installation Method and Position

#### 4.3.1 Mounting Method

The equipment employs natural convection cooling, and it can be installed indoor or outdoor.

Do not expose the inverter to direct solar irradiation as this could cause power derating due to overheating.

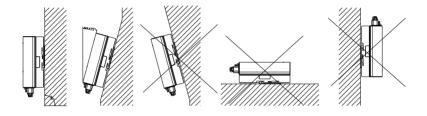

Figure 4.1 Mounting Method

- (2) Mount vertically or tilted backwards by max.  $15^{\circ}$  . Never install the inverter tilted forwards, sideways, horizontally or upside down.
- (3) Install the inverter at eye level for convenience when checking the LCD display and possible maintenance activities.
- (4) When mounting the inverter, please consider the solidness of wall for inverter, including accessories. Please ensure the Rear Panel mount tightly.

To make sure the installation spot is suitably ventilated, if multiple SAJ hybrid solar inverters are installed same area.

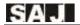

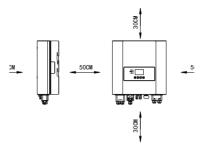

Figure 4.2 Minimum Clearance

### **4.4 Mounting Procedure**

#### 4.4.1 Mark the Positions of the Drill Holes of the Rear Panel

The mounting position should be marked as shown in Figure 4.3.

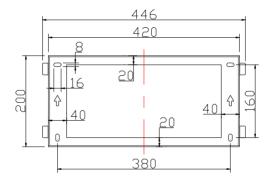

Figure 4.3 Dimensions of rear panel of H1 inverter

#### 4.4.2 Drill Holes and Place the Expansion Tubes

Following the given guides, drill 4 holes in the wall (in conformity with position marked in Figure 4.4, and then place expansion tubes in the holes using a rubber mallet.

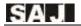

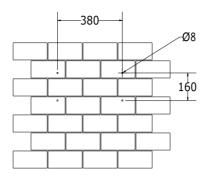

Figure 4.4 Drill holes dimensions of H1 inverter

#### 4.4.3 Mount the Screws and the Rear Panel

The panels should be mounted in the mounting position by screws as shown in Figure 4.5.

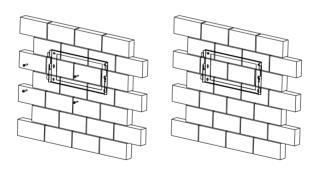

Figure 4.5 Mount the Rear Panel of H1 inverter

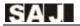

#### 4.4.4 Mount the Inverter

Carefully mount the inverter to the rear panel as shown in Figure 4.6. Make sure that the rear part of the equipment is closely mounted to the rear panel.

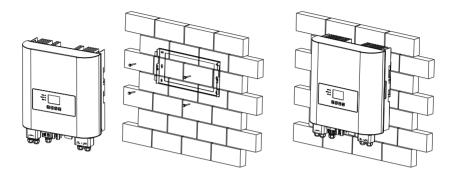

Figure 4.6 Mount H1 inverter

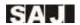

## **Chapter 5 Electrical Connection**

#### 5.1 Safety Instruction for Hot-line Job

Electrical connection must only be operated on by professional technicians. Please keep in mind that the inverter is a bi-power supply equipment. Before connection, necessary protective equipment must be employed by technicians including insulating gloves, insulating shoes and safety helmet.

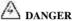

- ·Dangerous to life due to potential fire or electricity shock.
- ·When power-on, the equipment should in conformity with national rules and regulations.
- · The direct connection between the inverter and high voltage power systems must be operated by qualified technicians in accordance with local and national power grid standards and regulations.

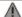

### A WARNING

•When the photovoltaic array is exposed to light, it supplies a DC voltage to the inverter.

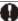

## NOTICE

Electrical connection should in conformity with proper stipulations, such as stipulations for cross-sectional area of conductors, fuse and ground protection.

The overvoltage category on DC input port is II, on AC output port is III.

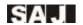

## **5.2 Specifications for Electrical Interface**

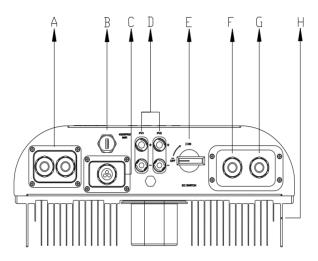

Figure 5.1 Electrical Interface of H1 inverter

| Code | Name                      |  |  |
|------|---------------------------|--|--|
| A    | Battery Input             |  |  |
| В    | RS232 /4G/GPRS/Wi-Fi Port |  |  |
| С    | RS485 & DRM Port & CAN    |  |  |
| D    | DC Input                  |  |  |
| Е    | DC Switch                 |  |  |
| F    | On-Grid Terminal          |  |  |
| G    | Backup Plug Terminal      |  |  |
| Н    | Ground Connection         |  |  |

Table 5.1 Specifications for Interface

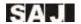

### 5.3 AC Grid Wire and Backup Output Connection

Caution: For safety operation and regulation compliance, it is requested to install a breaker (63A) between grid and inverter.

| Cable Cross-sectional area (mm²) |           | External di | ameter (mm) |
|----------------------------------|-----------|-------------|-------------|
| Range                            | Recommend | Range       | Recommend   |
| 2.5~6.0                          | 4.0       | 8~14        | 14          |

Table 5.2 Recommended Specifications of AC Cables

If the grid-connection distance is too far, please amplify diameter selection of the AC cable as per the actual condition.

# 5.3.1 Open the waterproof cover, feed the AC cable through the AC waterproof hole.

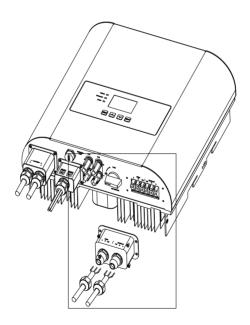

Figure 5.2 Thread the cables

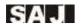

#### 5.3.2 Connect the cables according to connection marks of L, N and PE.

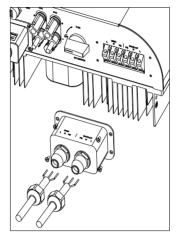

Figure 5.3 Connect the Cables

#### 5.3.3 Secure all parts of the grid and backup connector tightly.

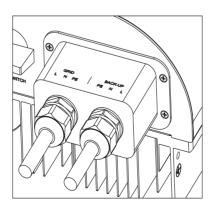

Figure 5.4 Screw the Connector

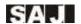

5.3.4 During off-network operation time, null line at the BACK-UP end will remain to be connected with the null line at the power grid end inside the machine. (Only applicable to market in Australia)

#### **5.4 PV Connection**

| Cable Cross-sectional area (mm²) |           | External di | ameter (mm) |
|----------------------------------|-----------|-------------|-------------|
| Range                            | Recommend | Range       | Recommend   |
| 4.0~6.0                          | 4.0       | 4.2~5.3     | 5.3         |

Table 5.3 Recommended Specifications of DC Cables

DC connector is made up of the positive connector and the negative connector

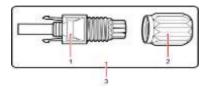

1. Insulated Enclosure

2. Lock Screw

3. Positive Connector

Figure 5.5 Positive Connector

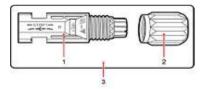

1. Insulated Enclosure 2. Lock Screw 3. Negative Connector

Figure 5.6 Negative Connector

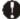

#### NOTICE

- $\cdot$  Please place the connector separately after unpacking in order to avoid confusion for connection of cables.
- · Please connect the positive connector to the positive side of the solar panels, and connect the negative connector to the negative side of the solar side. Be sure to connect them in right position.

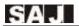

#### **Connecting Procedures:**

- (1) Tighten the lock screws on positive and negative connector.
- (2) Use specified strip tool to strip the insulated enclosure of the positive and negative cables with appropriate length.

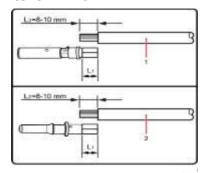

- 1. Positive Cable
- 2. Negative Cable

Figure 5.7 Connecting Cables

- (3) Feed the positive and negative cables into corresponding lock screws.
- (4) Put the metal positive and negative terminals into positive cable and negative cable whose insulated enclosure has been stripped off, and crimp them tightly with a wire crimper. Make sure that the withdrawal force of the pressed cable is larger than 400N.
- (5) Plug in the pressed positive and negative cables into relevant insulated enclosure, a "click" should be heard or felt when the contact cable assembly is seated correctly.
- (6) Fasten the lock screws on positive and negative connectors into corresponding insulated enclosure and make them tight.
- (7) Connect the positive and negative connectors into positive and negative DC input terminals of the inverter, a "click" should be heard or felt when the contact cable assembly is seated correctly.

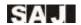

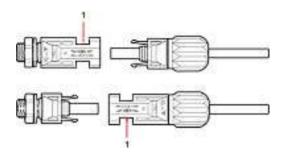

#### 1. Connection Port

Figure 5.8 Connect the Inverter

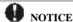

·Before insert the connector into DC input terminal of the inverter, please make sure that the DC switch of the inverter is OFF.

Please use the original H4 terminal to install.

## **5.5 Battery Connection**

Caution: For safety operation and regulation compliance, it's requested to install a breaker ( $\geq$ 125A) between battery and inverter.

| Cable Cross-sectional area (mm²) |           | External di | ameter (mm) |
|----------------------------------|-----------|-------------|-------------|
| Range                            | Recommend | Range       | Recommend   |
| 16~25                            | 16        | 8~14        | 14          |

Table 5.4 Recommended Specifications of DC Cables

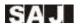

# 5.5.1 Open the waterproof cover, then feed the battery cable through the AC waterproof hole.

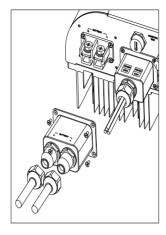

Figure 5.9 Open the Waterproof Cover

# 5.5.2 Strip the insulation skin of DC cable, the core is exposed to 10mm, and use a special tool to press the Battery Terminal.

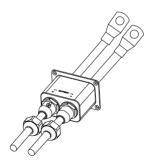

Figure 5.10 Battery Terminal

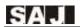

# 5.5.3 Fixing the battery cable on the battery's copper terminal by positive and negative in order.

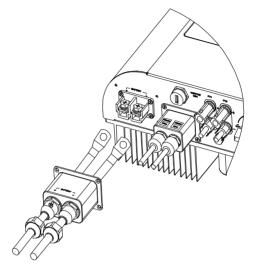

Figure 5.11 Connect the Battery Cable

#### 5.6 Earth Fault Alarm

This inverter complies with IEC 62109-2 clause 13.9 for earth fault alarm monitoring. If an Earth Fault Alarm occurs, the second LED indicator will be lit up and error code <06 ISO Err> will be displayed on the screen of inverter until the error being solved and inverter functioning properly.

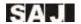

#### **5.7 Communication Connection**

#### 5.7.1 Serial Port Definition

H1 series hybrid inverter has a RS232 communication port integrated.

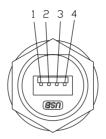

Figure 5.12 9-Pin serial port

| Pin Number | Description | Effect       |
|------------|-------------|--------------|
| 1          | +7 <b>V</b> | Power supply |
| 2          | RS-232 TX   | Send data    |
| 3          | RS-232 RX   | Receive data |
| 4          | GND         | Ground wire  |

Table 5.5 9-Pin serial port introduction

USB interface with Wi-Fi module, please reference Wi-Fi user manual.

#### 5.7.2 RJ45 Pin Port Definition.

| Left |          |                                         |
|------|----------|-----------------------------------------|
| 1    | NC       |                                         |
| 2    | NC       | RS485                                   |
| 3    | NC       | 8 1 1 1 1 1 1 1 1 1 1 1 1 1 1 1 1 1 1 1 |
| 4    | NC       | 民 为                                     |
| 5    | NC       | Chammi's                                |
| 6    | NC       |                                         |
| 7    | RS485-A+ |                                         |
| 8    | RS485-B- |                                         |

| Right |   |          |
|-------|---|----------|
|       | 1 | NC       |
| RS485 | 2 | NC       |
|       | 3 | NC       |
|       | 4 | NC       |
|       | 5 | NC       |
|       | 6 | NC       |
|       | 7 | RS485-A+ |
|       | 8 | RS485-B- |

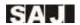

|   | Left      |                 |  |
|---|-----------|-----------------|--|
| 1 | DRM 1/5   |                 |  |
| 2 | DRM 2/6   |                 |  |
| 3 | DRM 3/7   | 12 \(\sigma_8\) |  |
| 4 | DRM 4/8   | Listermis 13    |  |
| 5 | RefGen    |                 |  |
| 6 | Com/DRM 0 | ARITITIARI      |  |
| 7 | V+        | DRM             |  |
| 8 | V-        |                 |  |

| Right |   |      |
|-------|---|------|
| CAN   | 1 | NC   |
|       | 2 | NC   |
|       | 3 | NC   |
|       | 4 | CANH |
|       | 5 | CANL |
|       | 6 | NC   |
|       | 7 | NC   |
|       | 8 | NC   |

Table 5.6 RJ45 pin port definition

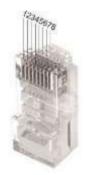

Figure 5.13 Interface definition

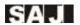

5.7.3 Open the waterproof cover, pass the prepared communication cable through each component, insert corresponding communication port, then tighten the screws.

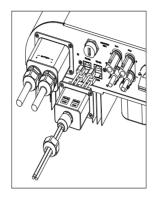

Figure 5.14 Connection of communication cable

#### 5.7.4 Smart Meter Connection

Notice: The hybrid inverter is with export limitation function, which can be realized by connecting SAJ recommended smart meter to the hybrid energy storage system. Users can contact SAJ for further details for the smart meters. If users have no intention to set the export limitation function, please ignore chapter 5.7.4.

If users have purchased the smart meter that recommended by SAJ, before setting the export limitation function, users shall connect the meter to the system with procedures below:

- (1) Power cable connection: Connect Live to terminal 1 of the Meter to enter and exit from terminal 3. Connect Neutral to terminal 2 of the Meter to enter and exit from terminal 4.
- (2) Connect meter to Hybrid Inverter: Wire "RS485-A+" of inverter to terminal 24 of the Meter, then wire "RS485-B-" of inverter to terminal 25 of the Meter.

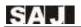

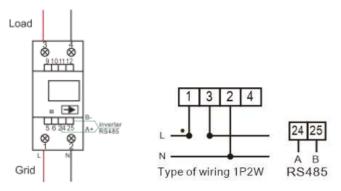

Figure 5.15 Meter wiring diagram

#### (3) Fixing Meter (DIN 35mm mounting)

There are buckles at the bottom of the meter. Buckle it on the grooves matched in size and fix it stably.

- (4) Power on the meter and check if the meter is running.
- (5) Confirm communication address of meter and hybrid inverter:

For both meter and hybrid inverter, the default communication address is 1. If the communication addresses are different, users can set the communication address value of hybrid inverter to the same value as meter's.

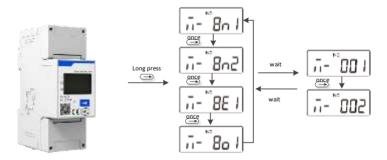

Figure 5.16 Communication address of meter

(6) After settings, users can move to set the Export Limitation Setup on the

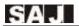

hybrid inverter.

Select the "Setting" in menu, press ENT to the second menu, then select "Mode Setting", press ENT to enter the interface of choosing Export Limitation Setup, as shown below

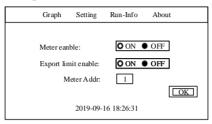

Figure 5.17 Mode Setting

Note: Meter is not waterproof or dust-proof, it is recommended to install it in the distribution box. If the current value showed in the meter is a negative value, the export limitation is working.

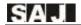

## **5.8 Connection Diagram**

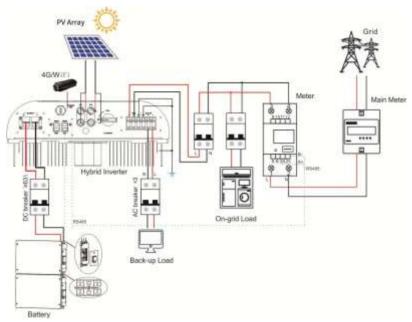

Figure 5.18 H1 Connection diagram

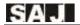

#### **5.9 Ground Connection**

After penetrating the external hex head screw through OT terminal of the grounding line, screw in the grounding port of enclosure of the inverter in clockwise direction and make sure it is screwed up tightly.

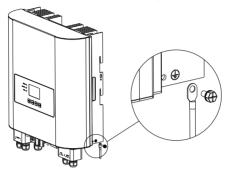

5.19 Inverter ground protection

#### 5.10 External AC Circuit Breaker and Residual Current Device

Please install a circuit breaker to ensure the inverter is able to disconnect from grid safely. The inverter is integrated with a RCMU, however, an external RCD is needed to protect the system from tripping, either type A or type B RCD are compatible with the inverter.

The integrated leakage current detector of inverter is able to detect the real time external current leakage. When a leakage current detected exceeds the limitation, the inverter will be disconnected from grid quickly, if an external residual current device is connected, the action current should be 30mA or higher.

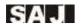

## **Chapter 6 Debugging Instructions**

## 6.1 Introduction of Human-computer Interface

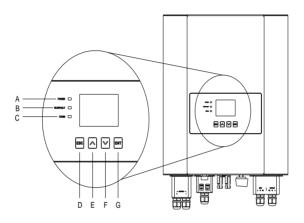

Figure 6.1 Human-computer Interface

| LED indicator | Function          |                                           |  |
|---------------|-------------------|-------------------------------------------|--|
| A             | Power status      | On: Green LED on Off: LED off             |  |
| В             | Run/ fault status | Inverter running properly : Yellow LED on |  |

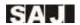

|   |                      | Inverter running faultily: Red LED on                                                                             |
|---|----------------------|----------------------------------------------------------------------------------------------------|
| С | Communication status | When a Wi-Fi/ 4G module is connected<br>or inverter is upgrading: Yellow and<br>blue light flashing alternatively |

Table 6.1 Instructions of the Interface

| Button  | Function                                                                       |  |  |  |  |
|---------|--------------------------------------------------------------------------------|--|--|--|--|
| E 📥     | A step up / left or increasing the setting value                               |  |  |  |  |
| F ▼     | A step down / right or decreasing the setting value                            |  |  |  |  |
| D (ESC) | Press time shorter than 2 Return to main menu or seconds canceling the setting |  |  |  |  |
| D (ESC) | Press time longer than 2 seconds Cut off output to load                        |  |  |  |  |
| G (ENT) | Press time shorter than 2 Enter the sub-menu or seconds confirming a selection |  |  |  |  |
| G (ENT) | Press time longer than 2 seconds Turn on output to load                        |  |  |  |  |

Table 6.2 Instructions for buttons

## 6.2 First Run Setup

## **6.2.1 Start Up Inverter**

The H1 inverter can be start up by the following procedure:

- 1. Turn on the external AC switch (grid side)
- 2. Turn on the DC switch on the inverter
- 3. Turn on the battery switch between inverter and battery

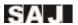

#### **6.2.2 System Time Setting**

When the inverter begins to run for the first time, please configure the time of system, and the inverter LCD will display as below:

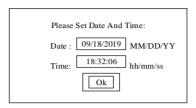

Figure 6.2 System time setting

When the cursor selected the edit box, press ENT to edit status, set the target value by pressing  $\bullet$  or  $\bullet$ . If press time longer than 2 seconds, the value will decrease or increase quickly. With the edit status, switching different value setting by pressing ENT. Drop out of edit status by pressing ESC. With the edit status, switch different edit box or button by pressing  $\bullet$  or  $\bullet$ .

#### Operating and interface description:

With user selected the editable box of Date, edit the system date by pressing ENT, and switch to the setting of M/D/Y, set the target value by pressing  $\nabla$  or  $\triangle$ , drop out of edit status by pressing ESC. Same operation as edit system time.

Note: With the cursor selected the editable box, a dialog box will appear to request setting system time while press ESC. This dialog box prompts to remind user not to skip the debugging at the first time running. LCD will display as below:

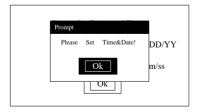

Figure 6.3 System time setting (Prompt by ESC)

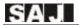

#### 6.2.2 Battery Data Setting

While inverter using at the first time, after setting system time, then set the battery data, LCD will display as below:

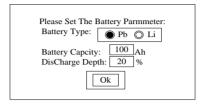

Figure 6.4 Battery setting

#### Operating and interface description:

With user selected the edit box of Battery Type, edit the battery species by pressing ENT, switch the selected object by pressing or A, drop out of edit status by pressing ESC; Selected the edit box of Battery Capacity, set the battery capacity, selected the edit box of Discharge, set the Battery discharge depth.

**Note:** With the cursor selected the edit box, a dialog box will appear to request setting system time while press ESC. This dialog box prompt user not to skip setting battery data.

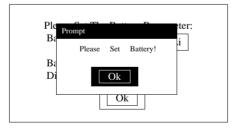

Figure 6.5 Battery setting (Prompt by pressing ESC)

### 6.2.3 Set the Country

When the inverter begins to run for the first time, please configure the country of usage, and the inverter LCD will display as below:

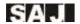

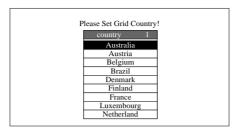

Figure 6.6 Country setting

#### Operating and interface description:

Users can press " $\blacktriangledown$ " or  $\blacktriangle$ " to select the correct country and press "ENT" button to confirm the selection.

While a country contains several compliances, they will appear next to this country, as shown below:

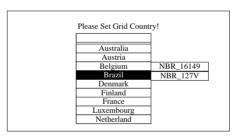

Figure 6.7 Country setting (Country with several compliances)

LCD will show countries to selected, users could press ▼ or ▲ to move cursor ">", select correct country and press "ENT".

If users cannot find out the corresponding country, please stop the setting and contact the after sales for confirmation.

Note: With the cursor selected the edit box, a dialog box will appear to request

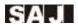

setting system time while press ESC. This dialog box prompt user set country grid compliance, this step cannot be skipped.

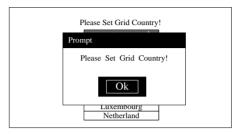

Figure 6.8 Grid compliance setting (Prompt by ESC)

#### **6.2.4 Inverter System Main Interface**

After the country has been set, system will reset and show main interface, as show below. (Standby mode).

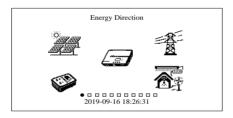

Figure 6.9 Main Interface

If system running normally, main screen will show the power flowing illustration, as show below.

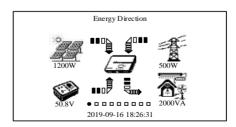

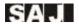

Figure 6.10 Power flow illustration (System running normally)

If system running in different states, power flow illustration will switch as states. For example, when in Off-grid state, cut off the Grid, the dynamic power flow arrow will disappear. When no PV power, the PV dynamic power flow arrow will disappear. When no load output, the load output dynamic power flow arrow will disappear.

In system main screen, user could press ▼ or ▲ to view chart.

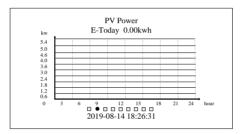

Figure 6.11 PV power and daily generation

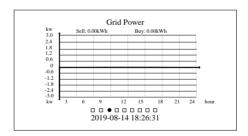

Figure 6.12 Power Trading of Grid and daily generation

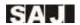

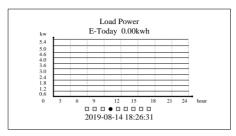

Figure 6.13 Load power and daily generation

As figures 6.11 shown, the figure shows the PV, loads or trading of Grid in all day long. E-Today represents the daily power generation.

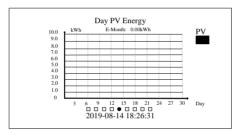

Figure 6.14 Daily generation in this month

In the figure 6.14, it shows the PV input in all days in this month.

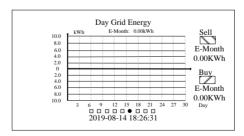

Figure 6.15 Daily sell to Grid in this month.

In the figure above, it shows the daily output in all days in this month.

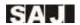

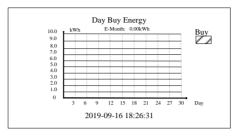

Figure 6.16 Daily buy from Grid in this month

In the figure above, it shows the daily input from Grid all days in this month.

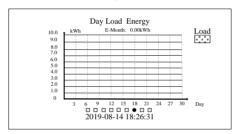

Figure 6.17 Daily load consumption in this month

In the figure above, it shows the daily output from load all days in this month.

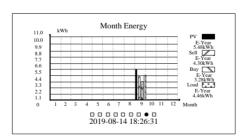

Figure 6.18 Monthly PV, trading with Grid, load consumption in this year

In the figure above, it shows monthly power of PV, Grid (Trading power), and load output. It also shows the accumulate PV, Grid, and load power in this year on the

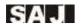

right of figure.

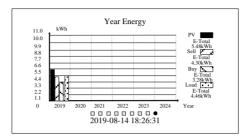

Figure 6.19 Totally PV, Trading power and load consumption

In the figure above, it shows the annual power of PV, Grid (trading power) and load output in recent 6 years. It also shows the final accumulated power of PV, Grid, and load power in this year on the right of figure.

With system interface status, user can back to system power flow main screen by pressing ESC button. If pressing ENT button, main screen will occur the drop-down menu, as show blow.

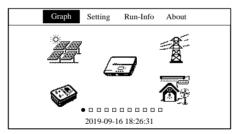

Figure 6.20 Drop-down menu

User could press ▼ or ▲ to selected the corresponding option

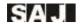

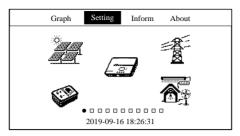

Figure 6.21 Switch menu option left/right

While the option has been selected, press ENT button to next interface. Figure below shows the main edit interface that enter the 'Graph':

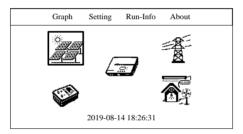

Figure 6.22 Main edit interface

If the menu option has the second menu interface, it will appear by press the ENT button. The figure below shows the second menu of "Setting":

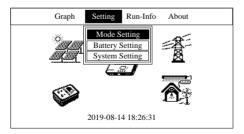

Figure 6.23 The second menu of "Setting"

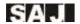

The figure below shows the second menu of "Run-Info":

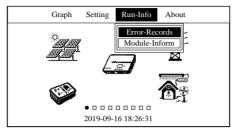

Figure 6.24 The second menu of "Run-Info"

The figure below shows the interface of "About" by pressing ENT.

| Gı      | raph Se   | tting  | Run-Info    | About  |
|---------|-----------|--------|-------------|--------|
| Device  | Type:     | XXX    | XX          |        |
| Device  | SN Code:  | 320    | 30G1547CN02 | 2000   |
| Device  | PC Code:  | SF0    | 5KMTL1CN6   | ED1000 |
| HMI     | SW:       | V2.0   | 001         |        |
| Master  | Ctrl.SW:  | V1.0   | 007         |        |
| Slaver  | Ctrl.SW:  | V1.0   | 007         |        |
| Grid    | Country:  | Aus    | tralia      |        |
| Grid Co | mpliance: | AS4    | 777         |        |
|         | 20        | 19-08- | 15 18:26:31 |        |

Figure 6.25 The interface of "About"

The main edit interface, press ♥or▲ to select menu icon, as shown below:

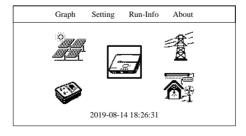

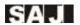

Figure 6.26 Menu icon selected

In the main edit interface, press ESC button to back menu option to selected status; press ENT button to enter the sub-interface of main menu icon. The figure below shows the PV parameter while selecting the PV panels:

| Graph | Setting                      | Run-Info    | About |  |
|-------|------------------------------|-------------|-------|--|
|       | oltage: 330.<br>urrent: 2.00 |             |       |  |
|       | ower: 660.<br>oltage: 330.   |             |       |  |
|       | urrent: 2.00<br>ower: 660.   |             |       |  |
|       | 2019-09-                     | 16 18:26:31 |       |  |

Figure 6.27 PV parameter

In the main edit interface, by selecting inverter icon, press ENT button to show the parameter of inverter's running information:

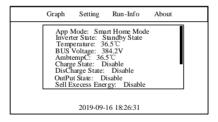

Figure 6.28 Information of inverter's running

In main edit interface, by selecting Grid icon, press ENT button to show the parameter of inverter's output information:

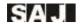

| Graph     | Setting | Run-Info      | About |  |
|-----------|---------|---------------|-------|--|
| Grid Vol  | tage:   | 220.8V        |       |  |
| Grid Cur  | rent:   | 1.02A         |       |  |
| Grid Pov  | er:     | 225W          |       |  |
| Grid Free | quency: | 49.7Hz        |       |  |
| Meter Po  | wer:    | 0W            |       |  |
|           | 2019-09 | 9-16 18:26:31 |       |  |

Figure 6.29 Information of inverter's output

In main edit interface, by selecting battery icon, press ENT button to show the parameter of inverter's battery information. (The figure below shows the Li-ion battery)

| Graph            | Setting                                                                                                    | Run-Info                  | About |  |  |  |
|------------------|----------------------------------------------------------------------------------------------------|---------------------------|-------|--|--|--|
| Tra<br>Ba<br>To  | Device Name: PHANTOM-S<br>Trade Name:<br>Battery Type: LiFePo4<br>Total Capacity: 100Ah<br>Capacity Percent: 100% |                           |       |  |  |  |
| Pac<br>Te<br>Bat | ck Nur<br>mperature: 3<br>tery Voltag<br>tery Curren                                                              | n: 2<br>44.0℃<br>e: 50.5V |       |  |  |  |
|                  | 2019-09-                                                                                                    | 16 18:26:31               |       |  |  |  |

Figure 6.30 Information of Li-ion battery

| Graph | Setting      | Run-Info      | About |
|-------|--------------|---------------|-------|
| Ba    | ttery Type:  | Lead-acid Bat | tery  |
| To    | al Capacity  | : 100Ah       |       |
| Ba    | ttery Volta  | ge: 50.5V     |       |
| Ba    | ttery Curren | t: 1.01A      |       |
| Ba    | ttery Powe   | r: 51W        |       |

Figure 6.31 Information of Lead-acid battery

In main edit interface, by selecting load icon, press ENT button to show the parameter of load's output information.

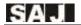

| Graph | Setting    | Run-Info   | About |
|-------|------------|------------|-------|
| Out-V | /oltage:   | 220.2V     |       |
| Out-C | Curret:    | 1.00A      |       |
| Out-p | ower:      | 200W       |       |
| Out-A | pparentPov | ver: 220VA |       |
| Out-F | requency:  | 49.9Hz     |       |
|       |            |            |       |
|       | 2010 00 1  | c 10.2c 21 |       |
|       | 2019-09-1  | 6 18:26:31 |       |

Figure 6.32 Information of load's output

Selecte the "Run-Info" in menu, press ENT to the second menu, then select "Error Records", press ENT to enter error and warning, as shown below:

|                     | Graph               | Setting R                                         | un-Info          | About                     |
|---------------------|---------------------|---------------------------------------------------|------------------|---------------------------|
| No.                 | Date/Time           | Error Co                                          | ode: Info        | rmation                   |
| 1                   | 09/18/2016<br>20:17 | 29:Grid Lo<br>34:Bat Vol<br>39:Bus Vol<br>48:CHG2 | t.High<br>t.High | Warn<br>Err<br>Err<br>Err |
| 100                 |                     |                                                   |                  |                           |
| 2019-08-14 18:26:31 |                     |                                                   |                  |                           |

Figure 6.33 Error and warning

Select the "Setting" in menu, press ENT to the second menu, then select "Mode Setting", press ENT to enter the interface of choosing running mode, as shown below:

| Graph | Setting   | Run-Info       | About |
|-------|-----------|----------------|-------|
|       | User Mod  | le Setup       |       |
| 0     | AC Charg  | ge Setup       |       |
| 0     | Discharge | e Setup        |       |
| 0     | Export Li | mitation Setup | )     |
|       |           |                |       |
|       | 2019-08-  | 14 18:26:31    |       |

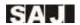

Figure 6.34 Parameter setting of Smart Home Mode

With this mode, press or to switch Sell Energy Setup, AC Charge Setup, AC DisCharge Setup, press ENT to the second menu, as shown below:

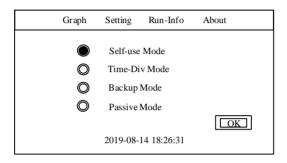

Figure 6.35 Sell Energy Setup

**Self-use Mode:** When the solar is sufficient, electricity generated by photovoltaic system will be supplied to load first, the surplus energy will be stored in battery, then the excess electricity will be exported to the grid. When the solar is insufficient, the battery will release electricity to supply load.

**Time-Div Mode:** Battery charging period and discharging period can be set, during charging period, battery can only be charged, while in discharging period, battery can only be discharged, the rest of the period, battery will behave as Self-use mode.

**Backup Mode:** Battery SOC setting value can be adjusted, when SOC is less than SOC setting value, battery can only be charged, until SOC is larger than SOC\_H, the battery will be stopped charging; when SOC is larger than SOC setting value, battery will behave as Self-use mode.

**Passive Mode:** System will dispatch energy according to user instruction, which is used for passive charging or discharging of external equipment to request electricity.

To set up "AC Charge Setup" and "AC DisCharge Setup", if not to add parameter, the default will show no parameter, as shown below:

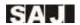

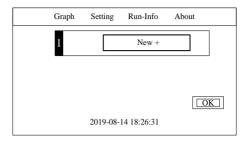

Figure 6.36 Add AC Charge/Discharge Setup

To set up AC Charge/Discharge parameter, in the interface of add "AC Charge/Discharge Setup", press vor to select different edit box, press ENT to enter edit status, press ESC to exit edit status. With the single parameter status selection, press ESC button to select current parameter, then edit these information by vor a, as shown below.

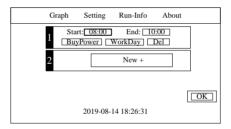

Figure 6.37 Edit the AC Charge/Discharge Setup parameter

In the single parameter selected records, select "Workday" to choose working date, press ENT to select or cancel, press ESC to return to previous interface, as shown below:

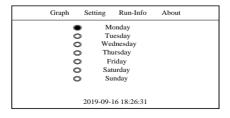

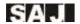

Figure 6.38 Select WorkDay's interface

Setting export limitation function, as shown below:

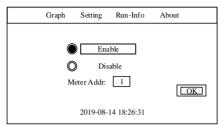

Figure 6.39 Export Limitation Setup

Select "Setting" in menu, press ENT button to pull out the second menu, select "Battery Setting" and press ENT button to enter battery parameter setup interface, as shown below:

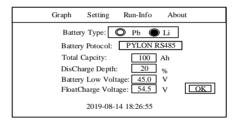

Figure 6.40 Interface of Battery parameter setup

Select "Setting" in menu, press ENT button to pull out the second menu, select "System Setting" and press ENT button to enter system parameter setup interface, as shown below:

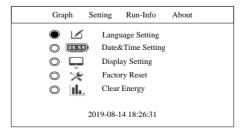

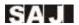

Figure 6.41 Interface of system parameter setup

In the interface of system parameter setup, press Vor to select corresponding parameter, for example the option of "Language Setting".

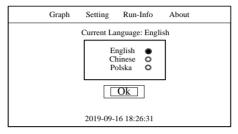

Figure 6.42 System language setup

E.g. select option of "Date&Time Setting".

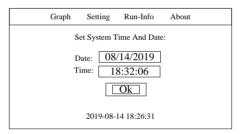

Figure 6.43 System date and time setup

E.g. select option of "Display Setting"

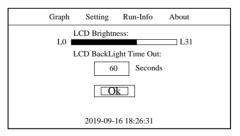

Figure 6.44 Parameter of display setup

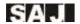

E.g. select option of "Factory Setting" The default password is:123456.

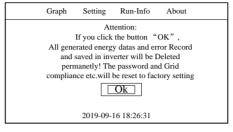

Figure 6.45 Factory setting

### E.g. select option of "Clear Energy"

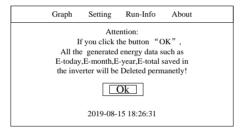

Figure 6.46Clear Energy

### E.g. select option of "Clear Error Records"

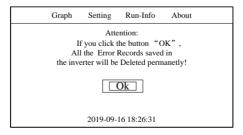

Figure 6.47 Clear Error Records

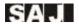

E.g. select option of "Grid Compliance"

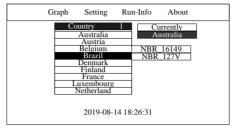

Figure 6.48 Grid Compliance setup

## E.g. select option of "Communication Set"

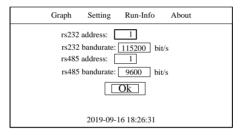

Figure 6.49 Communication Set

## E.g. select option of "Change Password"

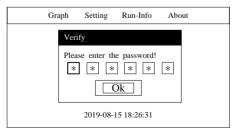

Figure 6.50 Change Password

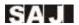

To change system password, enter the interface of changing system password, input a new password, then the general admin's password can be changed. System super admin's password is "658513", this cannot be changed.

E.g. select option of "Beep&Led Setting".

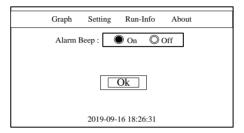

Figure 6.51 Setup of Beep and Led

While error occurring or warning in system, LCD will appear prompt box to show the information about the error or warning. As shown below:

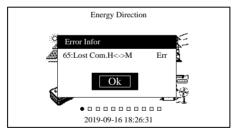

Figure 6.52 Interface of warning

While error occurring or warning, LCD will display the prompt box as shown above, if system has error alarm, the prompt box will appear and system beep will work, the status light will turn red.

The prompt interface of input password, as shown below:

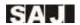

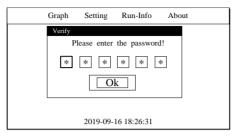

Figure 6.53 The prompt interface of input password

In the interface of password input, press vor to edit the password. ENT button for entering edit status, press vor again to input the password. ESC button for exiting edit status, select "OK" to enter next interface.

ENT button pressing time longer than 2 second, LCD will show a prompt box of input load, press ENT to confirm, inverter begins to enter loading status. As shown below:

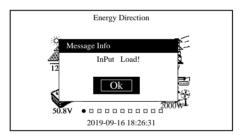

Figure 6.54 Prompt of input load

1

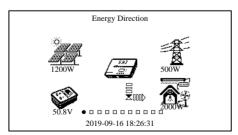

Figure 6.55 Process of input load

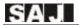

ESC button pressing time longer than 2 second, LCD will show a prompt box of cutoff load, press ENT to confirm, inverter begins to cutoff load. As shown below:

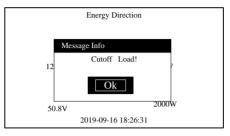

Figure 6.56 Process of cutoff load

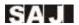

#### 6.3 Shut Down Inverter

The H1 inverter can be shut down by the following procedure:

- 1. Turn off the external AC switch (grid side)
- 2. Turn off the DC switch on the inverter
- 3. Turn off the battery switch between inverter and battery

## 6.4 Monitoring Operation and Battery manage system

The equipment is equipped with a RS232 interface, RS232 can connect with Wi-Fi module, which can be used in monitoring of the operation status.

By connecting the internet through a Wi-Fi module and uploading the data of the inverter to server, users can monitor the operational information of the inverter by web version web portal or mobile APP (please download the mobile APP from APP store) remotely.

The equipment is equipped with a RS485 interface, RS485 can be connected to battery manage system, while battery parameter of inverter match with the communication protocol of battery manage system, inverter would obtain the data.

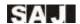

# **Chapter 7 Fault Code and Troubleshooting**

| Code | Fault Information     | Explanation                    | Fault type |
|------|-----------------------|--------------------------------|------------|
|      | Master                | Device Error                   |            |
| 01   | Relay Err             | Relay Error                    | Error      |
| 02   | GFCI Device Err       | GFCI Devices Error             | Error      |
| 03   | Fan Err               | Fan Error                      | Error      |
| 04   | Eeprom Err            | Storer Error                   | Error      |
| 05   | Lost Com.M<->S Err    | Interior Communication         | Error      |
| 06   | ISO Err               | Insulation Error               | Error      |
| 07   | Temp.High Err         | High Temperature               | Error      |
| 08   | Temp.Low Err          | Low Temperature                | Error      |
| 09   | Bus Volt.High Err     | Over Bus Voltage               | Error      |
| 10   | Bus Volt.Low Err      | Under Bus Voltage              | Error      |
| 11   | GFCI Err              | GFCI Error                     | Error      |
| 12   | DCI Err               | DCI Devices Error              | Error      |
| 13   | HWBus Volt.High Err   | Bus Hardware Over-voltage      | Error      |
| 14   | HWPV1 Curr.High Err   | PV1 Hardware Over-current      | Error      |
| 15   | HWPV2 Curr.High Err   | PV2 Hardware Over-current      | Error      |
| 16   | HWInv Curr.High Err   | Inverter Hardware Over-current | Error      |
| 17   | Inv Short Err         | Inverter short circuit error   | Error      |
| 18   | Over Load Err         | Output overload error          | Error      |
| 19   | PV1 Volt.High Err     | PV1 Over-voltage               | Error      |
| 20   | PV2 Volt.High Err     | PV2 Over-voltage               | Error      |
| 21   | PV1 Curr.High Err     | PV1 Over-current               | Error      |
| 22   | PV2 Curr.High Err     | PV2 Over-current               | Error      |
| 23   | Inv Curr.High Err     | Inverter Over-current          | Error      |
| 24   | Reserved (bit 24) Err | Reserved (bit 24)              | Error      |
| 25   | Grid Volt.High Warn   | Voltage of Grid High           | Alarm      |
| 26   | Grid Volt.Low Warn    | Voltage of Grid Low            | Alarm      |
| 27   | Grid Freq.High Warn   | Frequency of Grid High         | Alarm      |
| 28   | Grid Freq.Low Warn    | Frequency of Grid Low          | Alarm      |

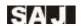

| 29 | Grid Loss Warn        | Grid Lost                                 | Alarm |  |  |  |  |  |
|----|-----------------------|-------------------------------------------|-------|--|--|--|--|--|
| 30 | Grid Volt.10min Warn  | Average voltage of 10 minutes             | Alarm |  |  |  |  |  |
| 31 | Over Load Warn        | Over-load                                 | Alarm |  |  |  |  |  |
| 32 | Out Volt. Low Warn    | Output under-voltage                      | Alarm |  |  |  |  |  |
|    | Slave Device Error    |                                           |       |  |  |  |  |  |
| 33 | Bat Input Short Err   | Battery input short circuit               | Error |  |  |  |  |  |
| 34 | Bat Volt.High Err     | Battery over-voltage                      | Error |  |  |  |  |  |
| 35 | Fan Err               | Fan erroe                                 | Error |  |  |  |  |  |
| 36 | Bus SoftTimeOut Err   | Bus soft start time out                   | Error |  |  |  |  |  |
| 37 | Lost Com.M<->S Err    | Lost interior communication               | Error |  |  |  |  |  |
| 38 | Reserved (bit 38) Err | Reserved (bit 38)                         | Error |  |  |  |  |  |
| 39 | Bus Volt.High Err     | Over Bus Voltage                          | Error |  |  |  |  |  |
| 40 | Reserved (bit 40) Err | Reserved (bit 40)                         | Error |  |  |  |  |  |
| 41 | Bus Volt.Consis Err   | Data Consistency of Bus Voltage<br>Error  | Error |  |  |  |  |  |
| 42 | Out Insert Err        | Output Connection error                   | Error |  |  |  |  |  |
| 43 | Inv Wave Err          | Inverter voltage wave error               | Error |  |  |  |  |  |
| 44 | GFCI Consis Err       | Data Consistency of GFCI Error            | Error |  |  |  |  |  |
| 45 | Reserved (bit 45) Err | Reserved (bit 45)                         | Error |  |  |  |  |  |
| 46 | DVI Consis Err        | Data Consistency of DVI                   | Error |  |  |  |  |  |
| 47 | CHG1 Curr Err         | Charging bridge 1 current error           | Error |  |  |  |  |  |
| 48 | CHG2 Curr Err         | Charging bridge 2 current error           | Error |  |  |  |  |  |
| 49 | Grid Volt.Consis Warn | Data Consistency of Grid Voltage<br>Error | Alarm |  |  |  |  |  |
| 50 | Grid Freq.Consis Warn | Data Consistency of Grid<br>Frequency     | Alarm |  |  |  |  |  |
| 51 | Bms Com Lost Warn     | BMS Communication Lost                    | Alarm |  |  |  |  |  |
| 52 | GND loss Warn         | Ground lost                               | Alarm |  |  |  |  |  |
| 53 | LN Wrong Warn         | L and N Wires Connected<br>Reversely      | Alarm |  |  |  |  |  |
| 54 | ForbidCharge Warn     | Battery Forbidden Charge                  | Alarm |  |  |  |  |  |
| 55 | forbidDisCharge Warn  | Battery Forbidden Discharge               | Alarm |  |  |  |  |  |
| 56 | ForceCharge Warn      | Battery Forced Charge                     | Alarm |  |  |  |  |  |
| 57 | Grid Volt.High Warn   | Voltage of Grid High                      | Alarm |  |  |  |  |  |

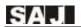

| 58                  | Grid Volt.Low Warn   | Voltage of Grid Low                      | Alarm |  |  |  |
|---------------------|----------------------|------------------------------------------|-------|--|--|--|
|                     |                      |                                          | -     |  |  |  |
| 59                  | Grid Freq.High Warn  | Frequency of Grid High                   | Alarm |  |  |  |
| 60                  | Grid Freq.Low Warn   | Frequency of Grid Low                    | Alarm |  |  |  |
| 61                  | Grid Loss Warn       | Grid Loss                                | Alarm |  |  |  |
| 62                  | Battery Open Warn    | Battery open circuit                     | Alarm |  |  |  |
| 63                  | Battery Dod Warn     | Battery Discharge End                    | Alarm |  |  |  |
| 64                  | Battery Low Warn     | Battery under-voltage                    | Alarm |  |  |  |
| Display Board Error |                      |                                          |       |  |  |  |
| 65                  | Lost Com.H<->M Err   | Display board communication lost         | Error |  |  |  |
| 66                  | HMI Eeprom Err       | Eeprom Error                             | Error |  |  |  |
| 67                  | HMI RTC Err          | RTC error                                | Error |  |  |  |
| 68                  | BMS Device Err       | BMS Device Error                         | Error |  |  |  |
| 81                  | BMS Cell Volt.H Warn | BMS cell voltage high warning            | Alarm |  |  |  |
| 82                  | BMS Cell Volt.L Warn | BMS cell voltage low warning             | Alarm |  |  |  |
| 83                  | BMS CHG Curr.H Warn  | BMS charging current high warning        | Alarm |  |  |  |
| 85                  | BMS DCHG Curr.H Warn | BMS discharging current high warning     | Alarm |  |  |  |
| 86                  | BMS DCHG TempH Warn  | BMS discharging temperature high warning | Alarm |  |  |  |
| 87                  | BMS CHG TempH Warn   | BMS charging temperature high warning    | Alarm |  |  |  |
| 88                  | BMS Voltage Low Warn | BMS voltage low warning                  | Alarm |  |  |  |
| 89                  | BMS Lost.Conn Warn   | BMS communication lost warning           | Alarm |  |  |  |
| 91                  | Meter Lost Com Warn  | Meter Lost Communication<br>Warning      | Alarm |  |  |  |
| 92                  | DRM0 Warn            | DRM0 Warn                                | Alarm |  |  |  |
|                     |                      | 1                                        | 1     |  |  |  |

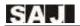

## **Chapter 8 Recycling and Disposal**

This device should not be disposed as residential waste. An Inverter that has reached the end of its life and is not required to be returned to your dealer, it must be disposed carefully by an approved collection and recycling facility in your area.

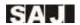

## **Chapter 9 Contact SAJ**

#### Guangzhou Sanjing Electric Co., Ltd.

SAJ Innovation Park, No.9, Lizhishan Road, Guangzhou Science City, Guangdong, P.R.China.

Postcode: 510663

Web: http://www.saj-electric.com

#### **Technical Support & Service**

Tel: +86 20 6660 8588

Fax: +86 20 6660 8589

E-mail: service@saj-electric.com

#### **International Sales**

Tel: 86-20-66608618/66608619/66608588/66600086

Fax: 020-66608589

E-mail: info@saj-electric.com

#### **Domestic Sales**

Tel: 020-66600058/66608588

Fax: 020-66608589

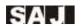

## **Warranty Card**

The installer should fill in the second form while installing the inverter. For warranty claim, please complete the below forms and send this page to SAJ attached with the Customer's invoice.

Zip:

Country:

Fav.

### For Customer to fill in

Name:

City:

Tel·

| 101.                             | ı un. |                     | E mun. |  |  |  |  |  |
|----------------------------------|-------|---------------------|--------|--|--|--|--|--|
|                                  |       |                     |        |  |  |  |  |  |
| Information on Device            |       |                     |        |  |  |  |  |  |
| Device type:                     |       | Serial No.(S/N):    |        |  |  |  |  |  |
| Invoice No:                      |       | Commissioning date: |        |  |  |  |  |  |
| Fault time:                      |       |                     |        |  |  |  |  |  |
| Error message (Display reading): |       |                     |        |  |  |  |  |  |
| Brief fault description & photo: |       |                     |        |  |  |  |  |  |
|                                  |       |                     |        |  |  |  |  |  |
|                                  |       |                     |        |  |  |  |  |  |
|                                  |       |                     |        |  |  |  |  |  |
|                                  |       |                     |        |  |  |  |  |  |
|                                  |       |                     |        |  |  |  |  |  |
|                                  |       |                     |        |  |  |  |  |  |
|                                  |       |                     |        |  |  |  |  |  |
| Signature:                       |       | Date:               |        |  |  |  |  |  |

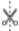

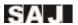

## For Installer to fill in

| Modules Used:         |          |                            |         |  |  |  |  |
|-----------------------|----------|----------------------------|---------|--|--|--|--|
| Modules Per String:   |          | No. of String:             |         |  |  |  |  |
| Installation Company: |          | Contractor License Number: |         |  |  |  |  |
| Company:              |          |                            |         |  |  |  |  |
| City:                 | Country: |                            | Zip:    |  |  |  |  |
| Tel:                  | Fax:     |                            | E-mail: |  |  |  |  |
| Signature:            |          | Date:                      |         |  |  |  |  |

## Guangzhou Sanjing Electric CO., LTD.

ADD: SAJ Innovation Park, No.9, Lizhishan Road, Science City,

Guangzhou High-tech Zone, Guangdong, P.R.China

Zip: 510663 Tel: +86 20 6660 8588 Fax: +86 20 6660 8589

Web: http://www.saj-electric.com

#### Edition No. V1.0

<sup>\*</sup> Due to the continuous improvement of products, technical parameters in this manual are modified without prior notice.